## <sup>知</sup> MSR26X0/MSR36X0/MSR56X00系列多WAN上网 ( 外网+专线场景 ) WE B版配置案例

[静态路由](https://zhiliao.h3c.com/questions/catesDis/44) **[史晓虎](https://zhiliao.h3c.com/user/other/23007)** 2020-03-30 发表

# 组网及说明 **1 配置需求或说明 1.1 适用产品系列** 本案例适用于如MSR2630、MSR3610、MSR3620、MSR5620、MSR5660、MSR5680等MSR26 、MSR36、MSR56系列的路由器。 **1.2 配置需求及实现的效果** 路由器作为企业网络的出口路由器,WAN1连接互联网(本案例中上网方式为DHCP), WAN 2口通 过专线连接一个IP专网,要求实现内网PC既能访互联网,又能通过专线访问IP专网。 假设企业的内网网段为192.168.0.1/23, 专线的互联网段为10.10.10.0/24, IP专网网络网段为10.10. 20.0/24。 **2 组网图** IP网 **Internet**  $10.10.10.1$ IP network: 10.10.20.0/24 10.10.10.2 **DHCP** WAN1连接互联网 WAN2连接专网 IP:192.168.0.1/23

## 配置步骤

## **2 配置步骤**

#### **2.1 登录设备**

#登陆WEB管理页面(默认情况下,登陆地址为192.168.0.1/23,登陆用户名为admin,登陆密码为a dmin)。

IP:192.168.0.2/23 Gateway: 192.168.0.1

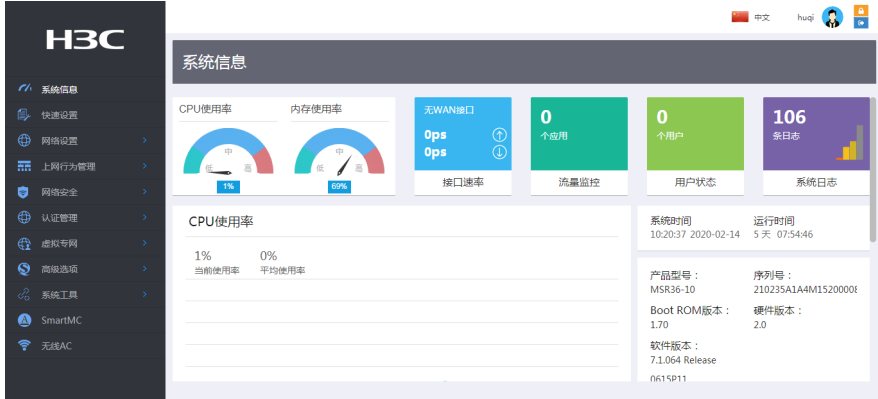

#### **2.2 外网上网配置**

#### **2.2.1 配置WAN1接口参数**

# "快速设置" - "WAN设置" 中接口选择 "GEO/O" , 连接模式选择 "DHCP" , NAT地址转换保持 默认的"开启"状态。然后点击"下一步"按钮。

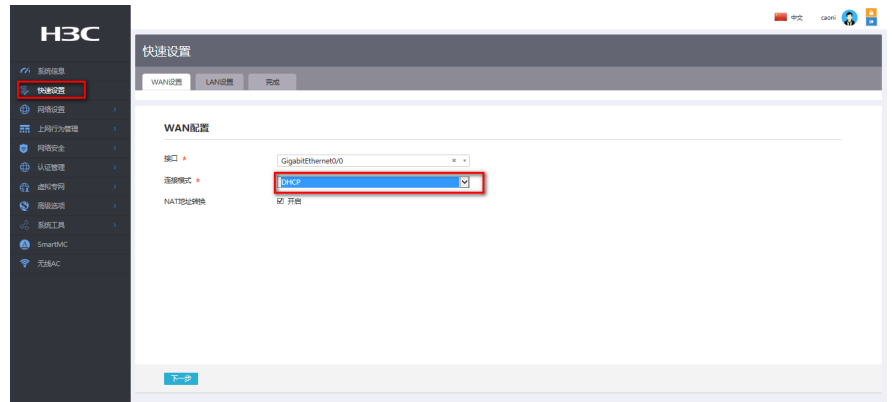

## **2.2.2 配置LAN接口参数**

#进入"LAN设置"根据实际需求设置内网网段和DHCP地址分配范围,然后点击"下一步"按钮

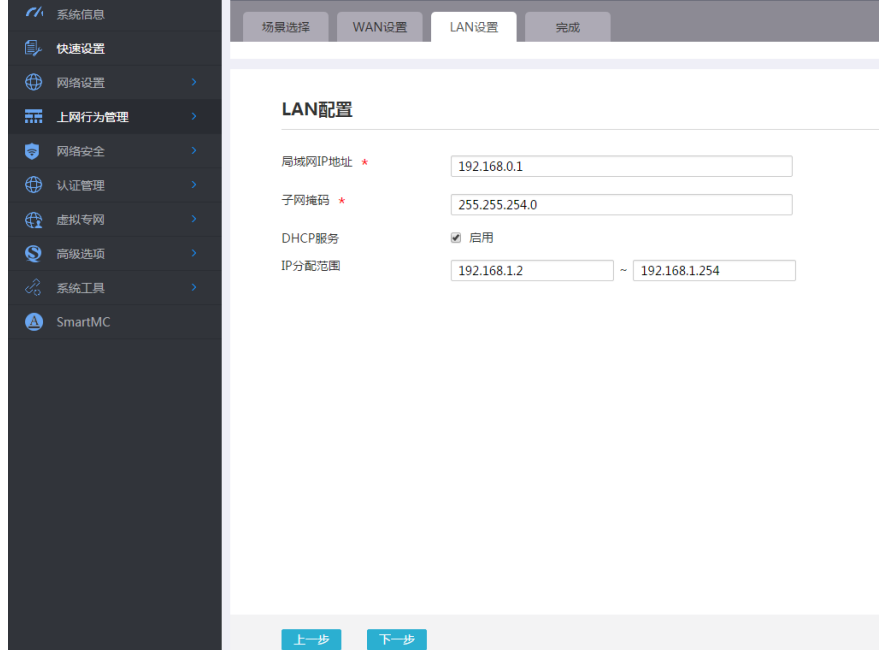

#点击"完成"按钮

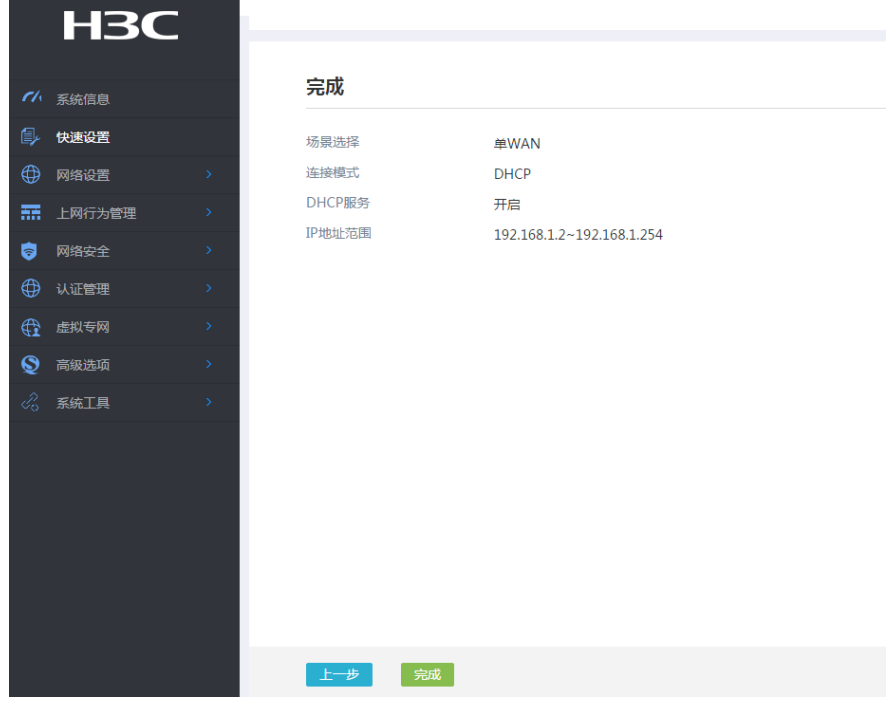

## **3.3 专线配置**

和子网掩码,NAT地址转换保持默认的"开启"状态。然后点击"下一步"按钮, "LAN设置中"点 击"下一步",然后点击"完成"。

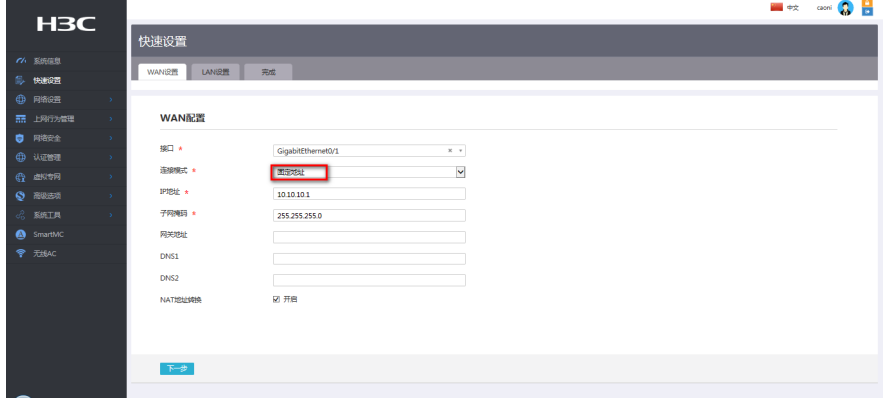

#### **3.3.2 配置静态路由**

#"高级选项"-"静态路由"中新建一条静态路由,目的ip地址填IP专网的网段10.10.20.0/24,下一 跳地址填写和WAN2口专线互联的对端地址10.10.10.2。

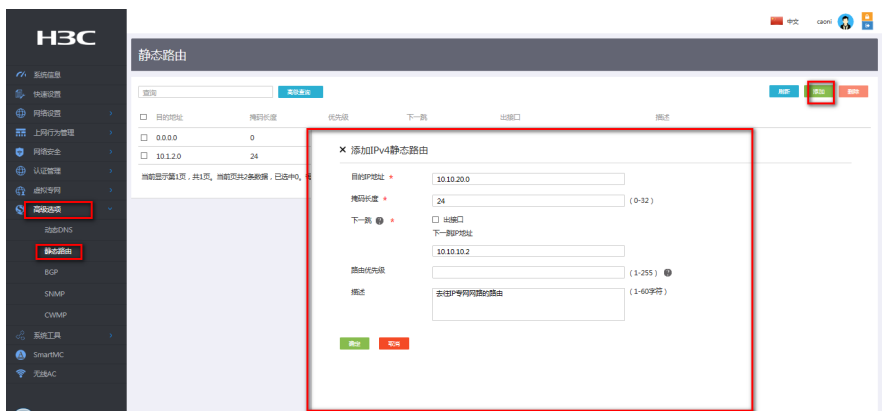

#### **3.4 保存配置**

#点击页面右上角"保存"按钮,保存配置

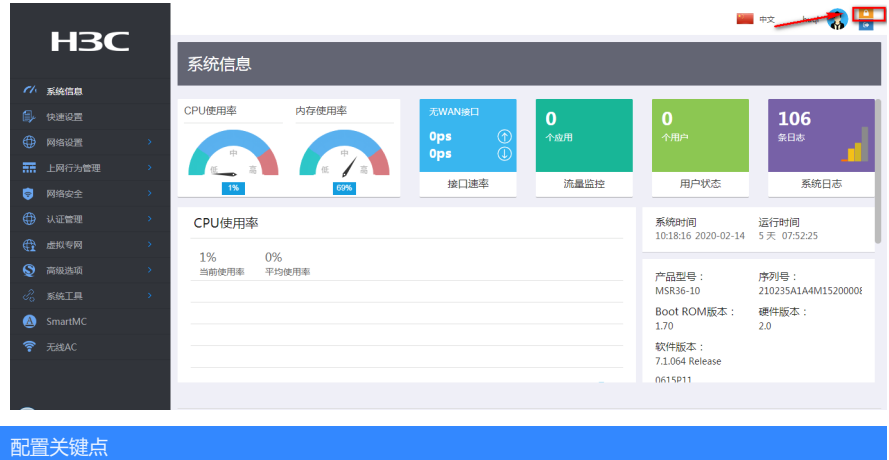